# **Endorsement Online Submission Guide**

Version 1.0 June 24, 2019

#### **Table of Contents:**

| Submitting an application                                                   | 1 |
|-----------------------------------------------------------------------------|---|
| Checking the Status of an Application and Submitting Additional Information | 5 |

As of August 1, 2019, Subdivision Planning only receives endorsement applications through the online form. We are no longer accepting emailed endorsement submissions.

### Submitting an application

1) Go to selfserve.edmonton.ca and login. You can use the same Username and Password that you use on permits.edmonton.ca where you submit Land Development Applications. If you have never used that page, click **Get Started** to create an account.

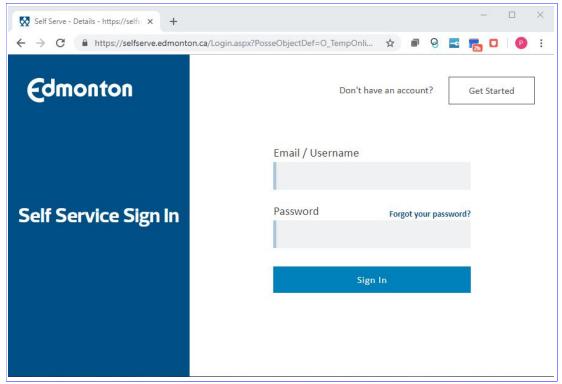

# Endorsement Online Submission Guide

Version 1.0 June 24, 2019

2) To start your new submission, click the NEW PROJECT button in the top left hand corner of your screen.

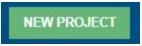

3) The Subdivision Endorsement application can be found under the Land Development tab.

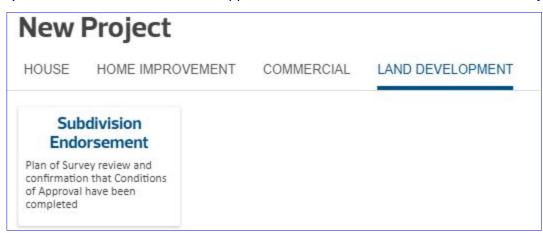

**4)** Type the LDA file number into the field. The LDA file number can be found on the Conditions of Approval Letter.

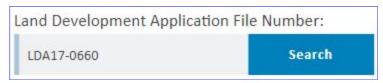

After you click **Search**, the system will show you the parcel address and legal description for that file number. You may have typed in the digits wrong if the address or legal description were not what you were expecting.

## Endorsement Online Submission Guide

Version 1.0 June 24, 2019

**5)** After you have confirmed that the land development application file number is correct, click **APPLY** to bring you to the application page

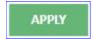

**6)** Type in the name of your project into the **Your Project Name** field. The project name you type in will appear on your application dashboard and email subject lines later on

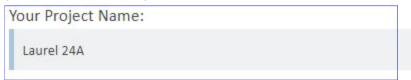

- 7) There is an optional field to type in other related LDA file numbers.
- **8)** Enter the number of parcels for this phase of the endorsement, then click **Calculate Fee**. The estimated value will then appear.

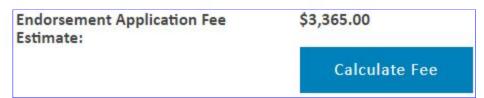

The number should be accurate unless the user has entered the incorrect number of parcels. Remember, the number of parcels should be the number of <u>net</u> new parcels. A common mistake is that people will enter the number of parcels being registered on the plan. For example, on an infill lot split subdivision, the applicant will often enter 2, but they should only enter 1 because they are starting with 1 parcel and ending with 2 parcels (2-1=1).

**9)** In the next two boxes you will add add a current certificate of title(s) and any relevant registered documents on title. In the following box you will upload the Plan of Survey, Utility Right of Way plan and any other plans that are applicable to your application.

The system gives you the option to browse for files, but you may also drag and drop multiple files if you choose.

## Endorsement Online Submission Guide

Version 1.0 June 24, 2019

#### **Current Certificate of Title and Instruments**

Also include copies of all City of Edmonton Instruments registered on title

Drag and drop your files here or browse your computer using the button below.

Browse for Files

#### Plans

Plan of Survey, Utility Right of Way Plan and other plans applicable to the application

Drag and drop your files here or browse your computer using the button below.

**Browse for Files** 

**10)** This section of the application form will take you through the conditions of approval confirmation. Start by uploading the Conditions of Approval Letter and Enclosure Maps.

## Conditions of Approval Letter and Enclosure Maps

Drag and drop your files here or browse your computer using the button below.

Browse for Files

**11)** The final step is to confirm each condition from the Condition of Approval letter has been met.

## Endorsement Online Submission Guide

Version 1.0 June 24, 2019

Ensure that the **Condition Number** in the application form corresponds to the condition number on your approval letter.

Type a brief description of how the condition has been satisfied under **How is condition** being met?

Drop any applicable documents under **Reference Material** (eg. a copy of the approved development permit for demolition or a PDF of the email confirming that the Servicing Agreement is complete. **Please attach PDF files only.** Email files will not be accepted.

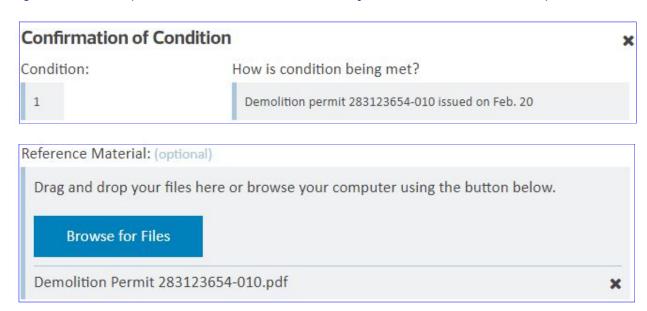

**12)** Continue to click **Add Condition** until you have responded to every condition on your Conditions of Approval Letter

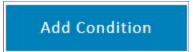

## Checking the Application Status & Submitting Additional Info

- 1) Go to selfserve.edmonton.ca and login to your account.
- **2)** The **In Progress** tab lists all of the applications that you have started to create, but haven't submitted yet.

## Endorsement Online Submission Guide

Version 1.0 June 24, 2019

- **3)** The **My Applications** tab gives you a summary of the last 50 endorsement applications that you have submitted. From here, you can see the status of your application and when the status last changed.
- **4)** You will receive an email advising you that more information is required if the subdivision team has reviewed your application and does not have enough information to proceed. In the applicant dashboard, the status will change to red if you need to submit more information

| IN PROGRESS MY APPLICATION                | NS                   |                             |                      |              |  |  |
|-------------------------------------------|----------------------|-----------------------------|----------------------|--------------|--|--|
| Latest 50 Endorsement Applications        |                      |                             |                      |              |  |  |
| Status                                    | Project Name         | Туре                        | File Number          | Updated      |  |  |
| More Information Required - On Hold       | Laurel 24A           | LDA Subdivision Endorsement | LDA17-0660-SUB-END-1 | Jun 10, 2019 |  |  |
| With Subdivision Planning Unit Clerk      | Charleswoth Phase II | LDA Subdivision Endorsement | LDA18-0119-SUB-END-2 | Jun 6, 2019  |  |  |
| Preparing Endorsement Package for Pick Up | Charlesworth Stage 4 | LDA Subdivision Endorsement | LDA18-0119-SUB-END-1 | May 30, 2019 |  |  |

- **5)** The information needed to complete your application will appear in the email sent to you; it will also appear near the top of the page after you have clicked to open up the application.
- 6) To submit the required information, click on **Update Application**.

**Update Application** 

**7)** Look for the condition that needs to be updated and you can edit the text or upload additional information. You may also delete the original files if it was determined that it was the incorrect or insufficient document. Once you are done updating the application, scroll to the bottom and click **Submit** 

Submit